## **How to Access your East Central College Student Account (eCentral)**

## **Steps to Locate your eCentral User ID:**

1. Go to [www.eastcentral.edu,](http://www.eastcentral.edu/) and click eCentral at the top right.

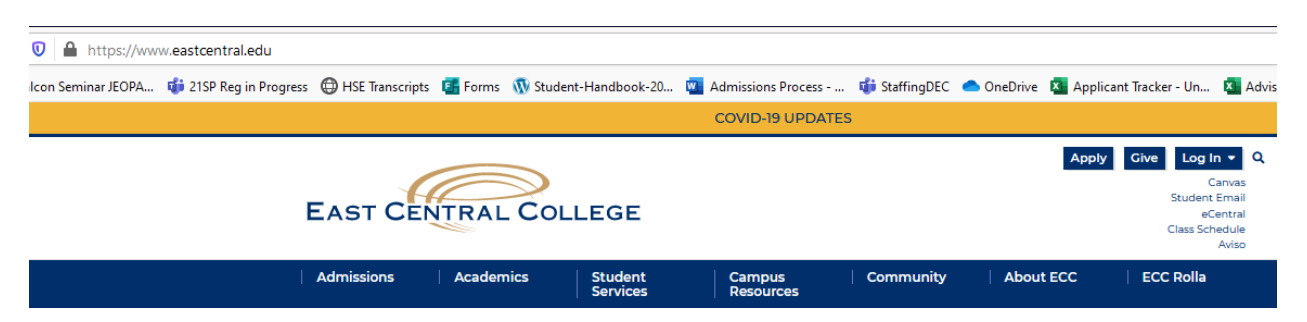

2. Click Log In at the top right.

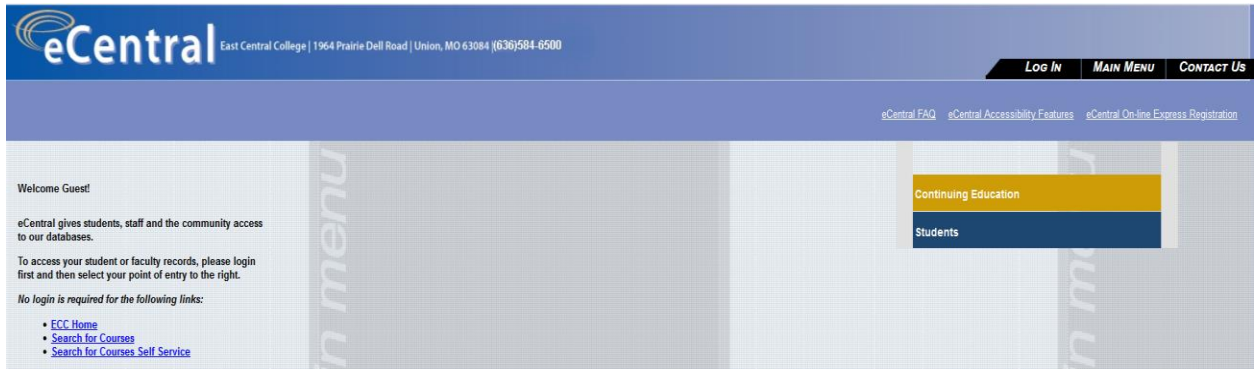

3. Click, What's my User ID? at the bottom left.

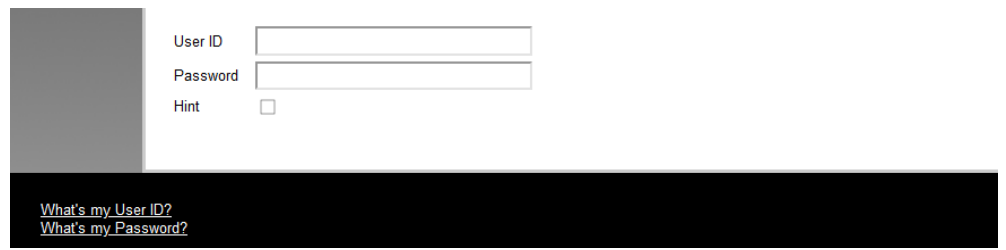

- 4. Enter your Last Name, one of the numbers below, and click Submit.
	- a. SOC ID # (nine digit Social Security Number) **OR**
	- b. College ID (seven digit number). This is listed on acceptance letter.

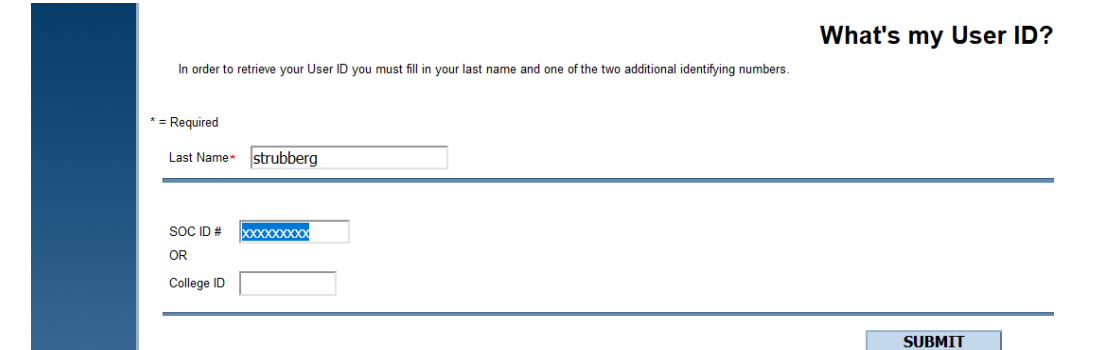

5. Your User ID will appear on the next page.

**Steps to Reset your Password:**

1. Click Log In at the top right.

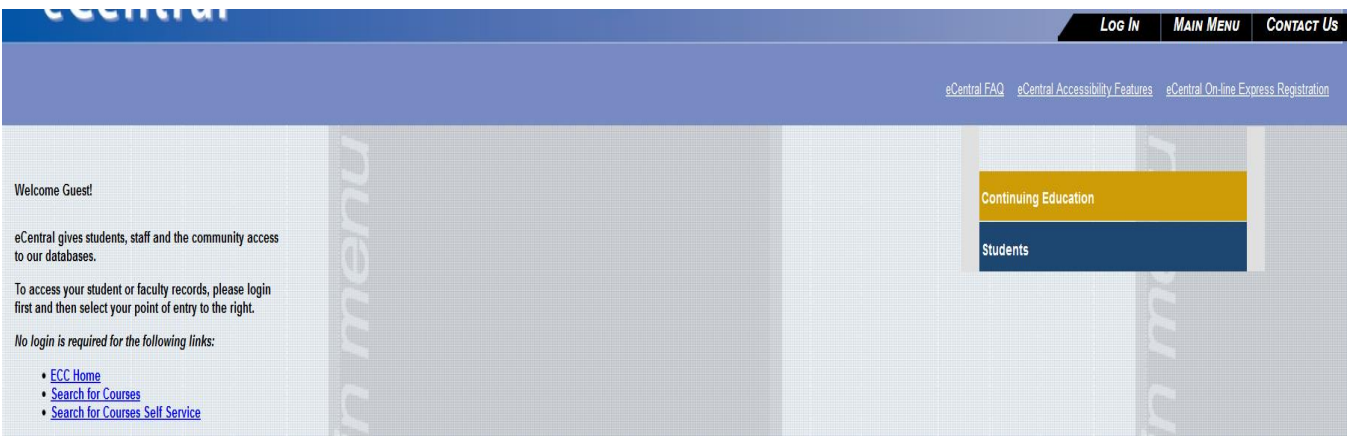

2. This time, click What's my Password? at the bottom left.

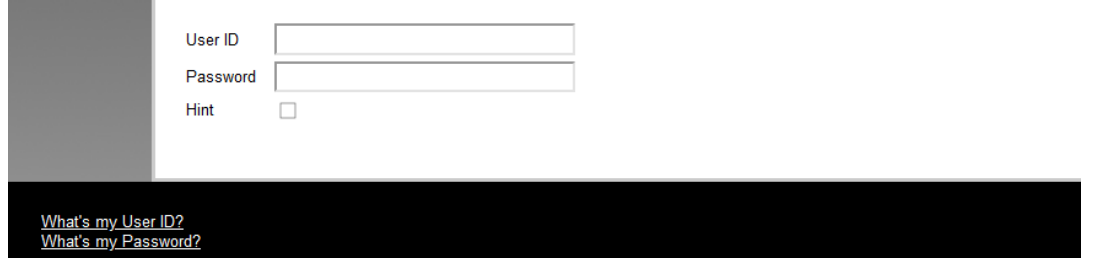

3. Click second choice, I don't remember, reset my password.

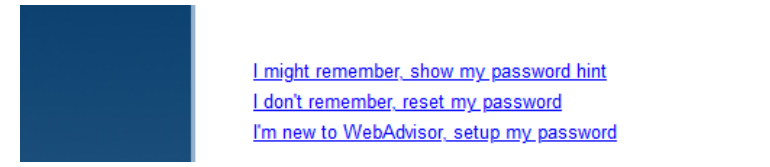

- 4. Enter your Last Name, one of the numbers below, and click Submit.
	- a. SOC ID # (nine digit Social Security Number) **OR**
	- b. College ID (seven digit number). This is listed on your acceptance letter.

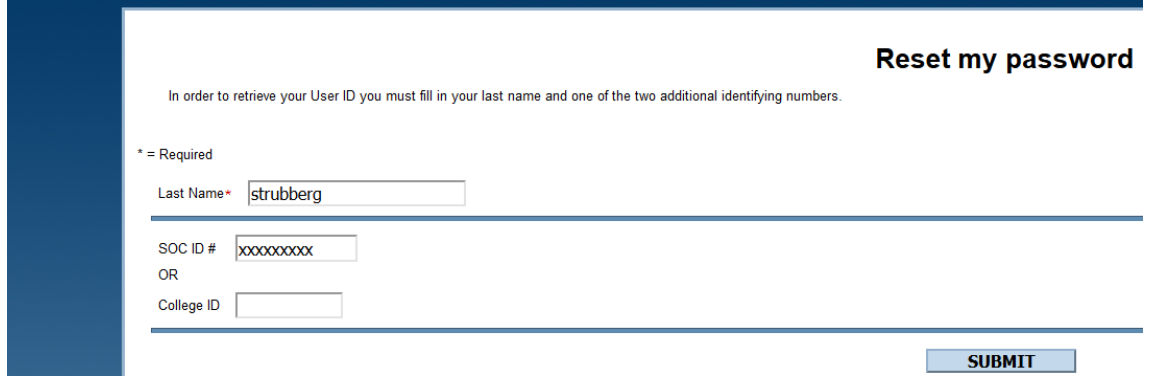

5. The next screen gives you the ability to email a temporary password to yourself to reset the original account password. To receive this information, please **be sure** to indicate your **non-ECC email address** that you provided to us during your application process.

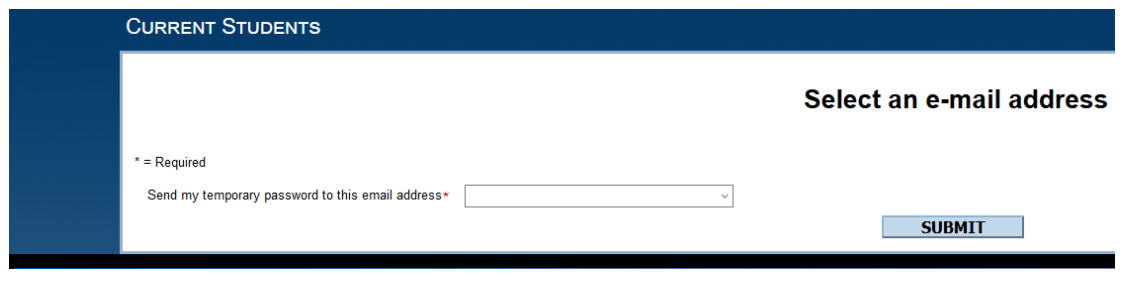

- 6. After you receive the email with your temporary password, bring up a **new** browser window or tab.
- 7. Go to **eCentral**, and click on **Log In.**
- 8. Type in your **User ID** and **Password** (this is the temporary password in the email you received. *Be sure not to include the period at the end of your temporary password from the email*).
	- a. On the next screen, type in your **User ID** again.
	- b. In the **Old Password field**  type in your temporary password in the email you received. *(Again, do not include the period at the end of your temporary password from the email)*
	- c. In the **New Password field**  create a new password.
	- d. In the **Confirm Password field**  enter the same password you entered in the New Password field.
	- e. This will now be your login for eCentral, FalconMail, and ECC Online.

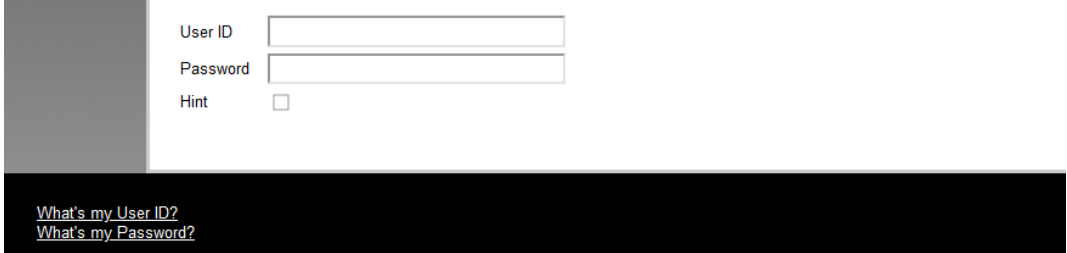

If you experience issues logging into your account, *clear your browser cache and try again*. If you still need assistance, please contact the **IT Help Desk at 636-584-6738.**